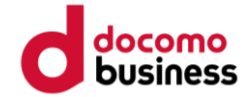

# **スマホアプリ申込登録手順**

**はじめに ※登録前にご確認ください**

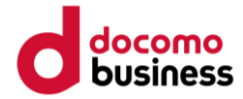

- ➢ **登録途中で、ご自身のメールアドレス を入力する画面が あります。 事前にアドレスをご準備ください。**
- ➢ **迷惑メール設定をしている方は、 ドメイン「@ kenko-mileage.jp」を事前に解除してください。**

**アプリインストール**

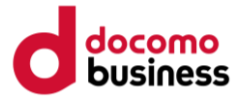

#### **お使いのスマートフォンにアプリをインスト―ルしてください。**

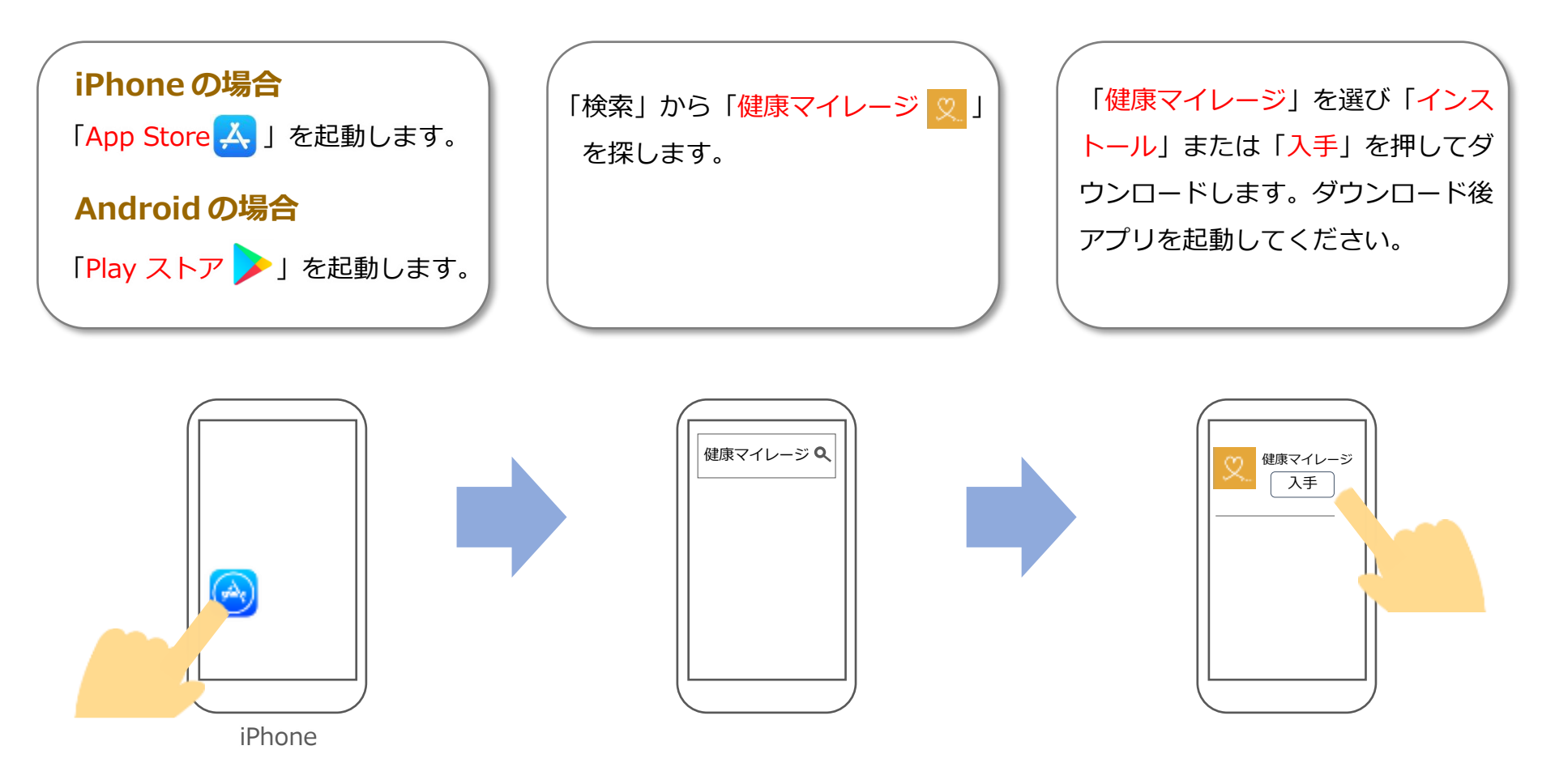

**アカウント登録(1/7)**

#### **手順に沿ってアカウントを作成してください。**

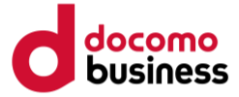

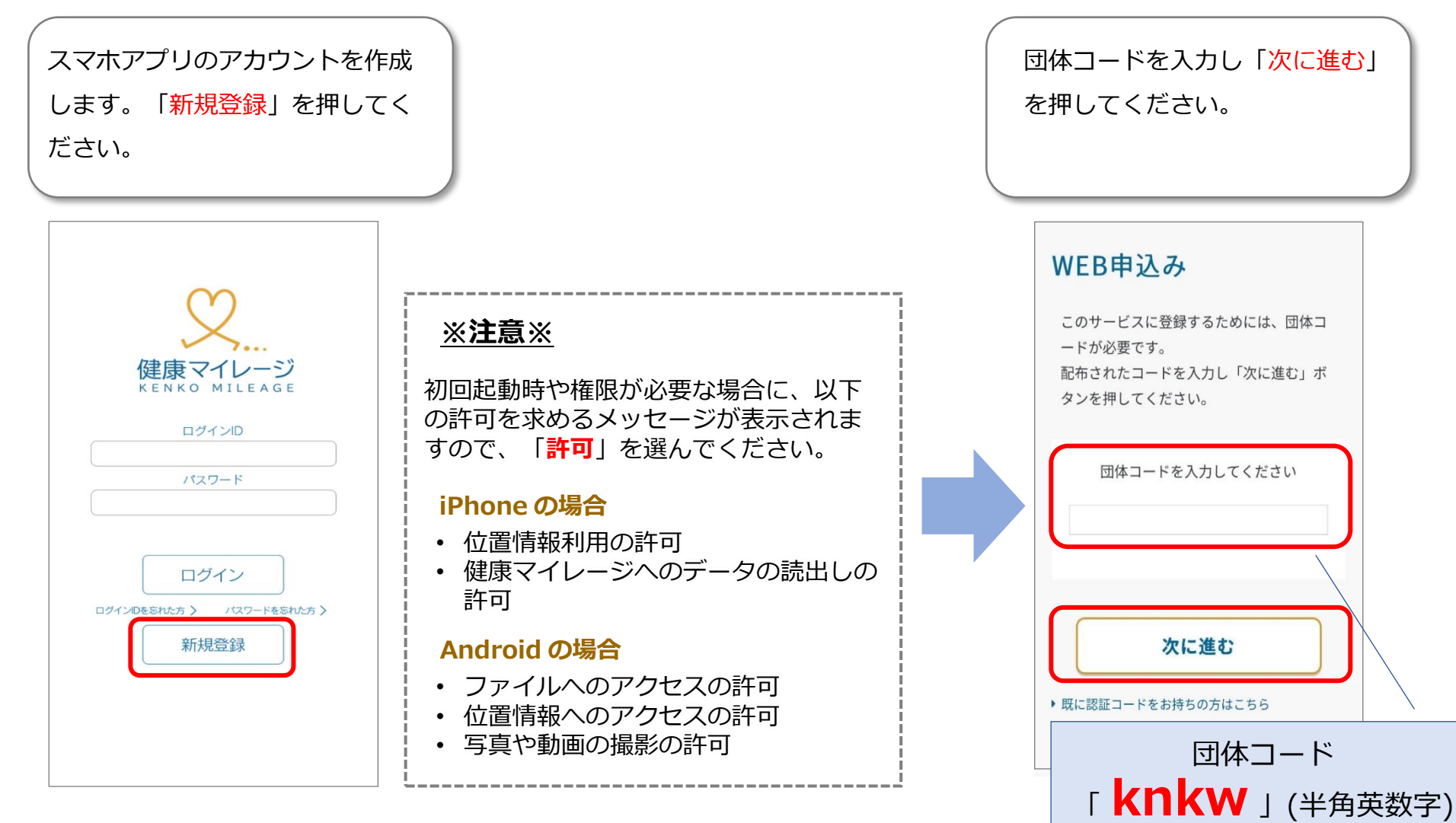

**アカウント登録(2/7)**

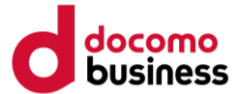

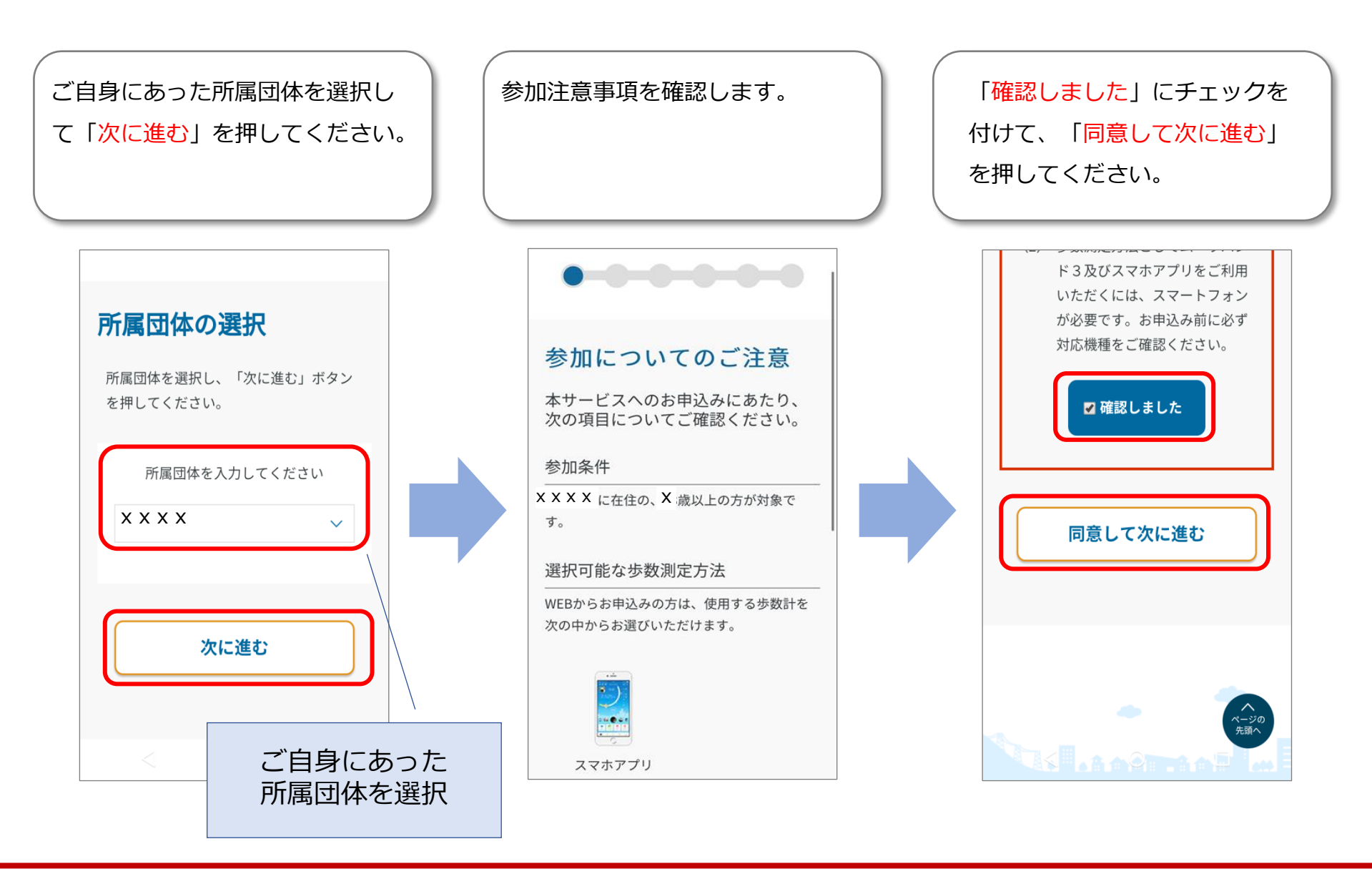

**アカウント登録(3/7)**

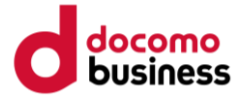

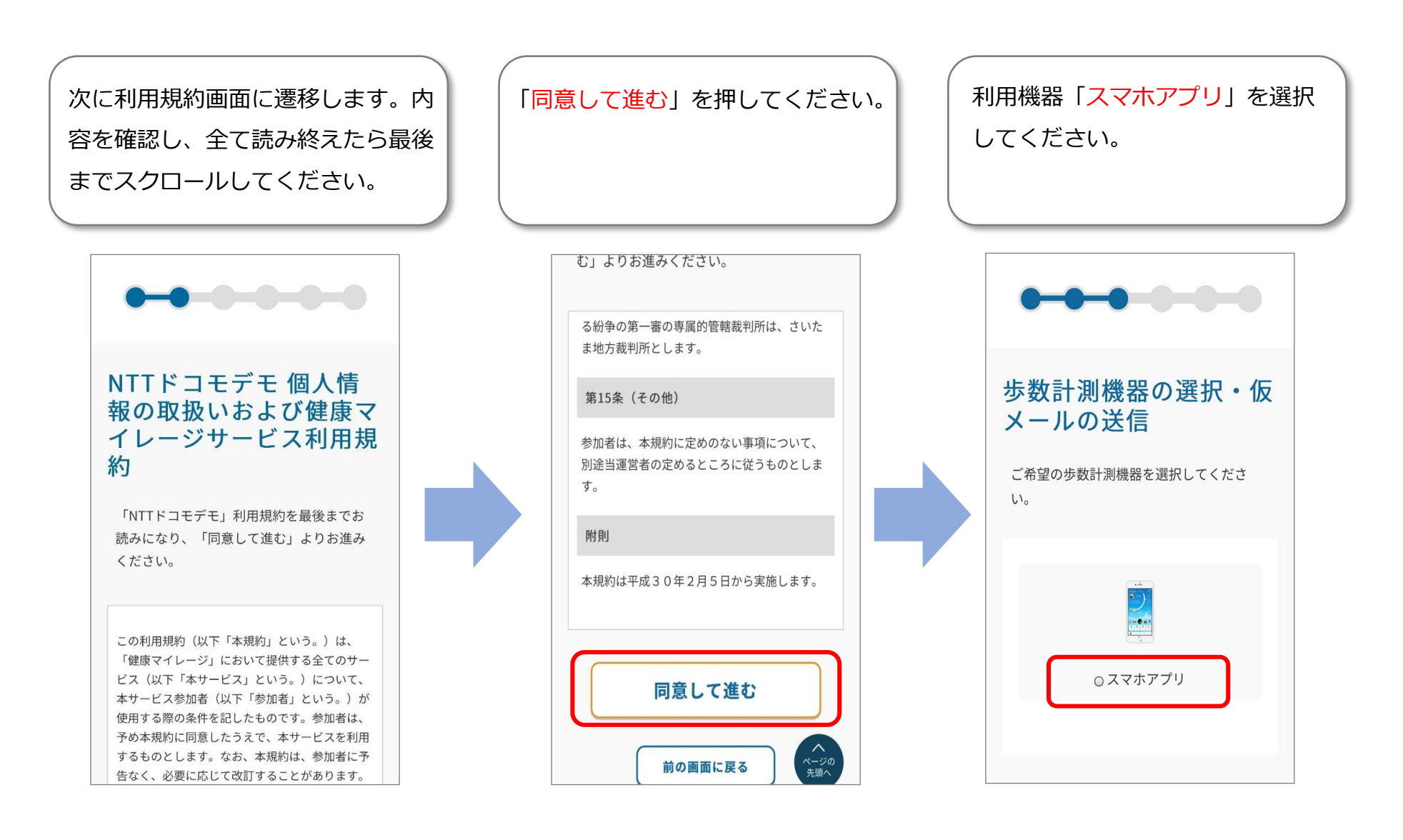

**アカウント登録(4/7)**

![](_page_6_Picture_1.jpeg)

![](_page_6_Figure_2.jpeg)

**アカウント登録(5/7)**

![](_page_7_Picture_1.jpeg)

![](_page_7_Picture_2.jpeg)

**アカウント登録(6/7)**

![](_page_8_Picture_1.jpeg)

![](_page_8_Figure_2.jpeg)

**アカウント登録(7/7)**

![](_page_9_Picture_1.jpeg)

![](_page_9_Figure_2.jpeg)

**ログイン**

![](_page_10_Picture_1.jpeg)

![](_page_10_Figure_2.jpeg)

#### ©2022 NTT DOCOMO, INC. ALL Rights Reserved.

![](_page_11_Figure_0.jpeg)

## **メールアドレス認証ができなかった方はこちら**

#### **SMS認証の手順②**

![](_page_12_Picture_2.jpeg)

SMS(ショートメッセージ)アプリ を起動し、届いたメッセージを確 認します。

健康マイレージアプリに切り替え、 認証コードを入力して「認証す る」を押してください。

![](_page_12_Figure_5.jpeg)

![](_page_13_Figure_0.jpeg)

**メールアドレス認証ができなかった方はこちら**

![](_page_14_Picture_1.jpeg)

![](_page_14_Figure_2.jpeg)

![](_page_14_Figure_3.jpeg)

**メールアドレス認証ができなかった方はこちら**

### **メールアドレス登録手順③**

![](_page_15_Picture_2.jpeg)

設定を完了させるため、アプリを 再起動してください。※操作方法 は下図を参考にしてください。

#### **(参考:Androidの例)アプリ再起動手順**

![](_page_15_Figure_5.jpeg)

![](_page_15_Figure_6.jpeg)

**※ご利用のスマートフォン端末により、画面や操作方法が異なる場合がございます。**

docomo

**健康マイレージアプリの基本的な使い方を動画で確認できます。 QRコード、またはURLからご視聴ください。**

![](_page_16_Picture_3.jpeg)

![](_page_16_Picture_4.jpeg)

**URL:**https://youtu.be/Igj1lGNDiR4

※上記QRコードを読み取るとyoutubeに遷移します。 ※動画の視聴には通信費が発生しますので、Wi-Fi環境下での視聴を推奨しています。